- 1. Go to drumvss.ca
- 2. Select PowerSchool Portal
- 3. Log in

### **Drumheller Valley Secondary School - drumvss.ca**

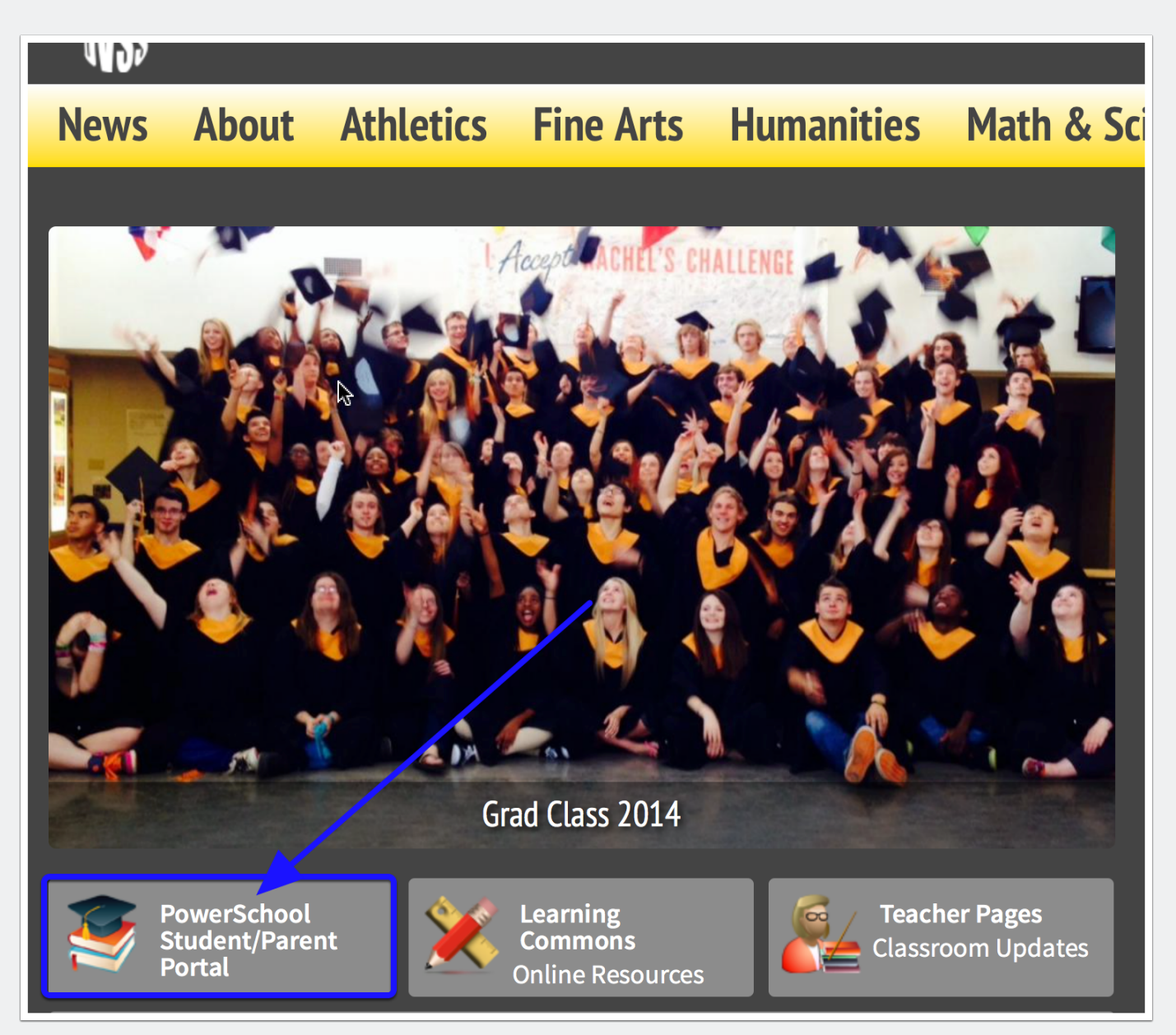

### **Log in Screen**

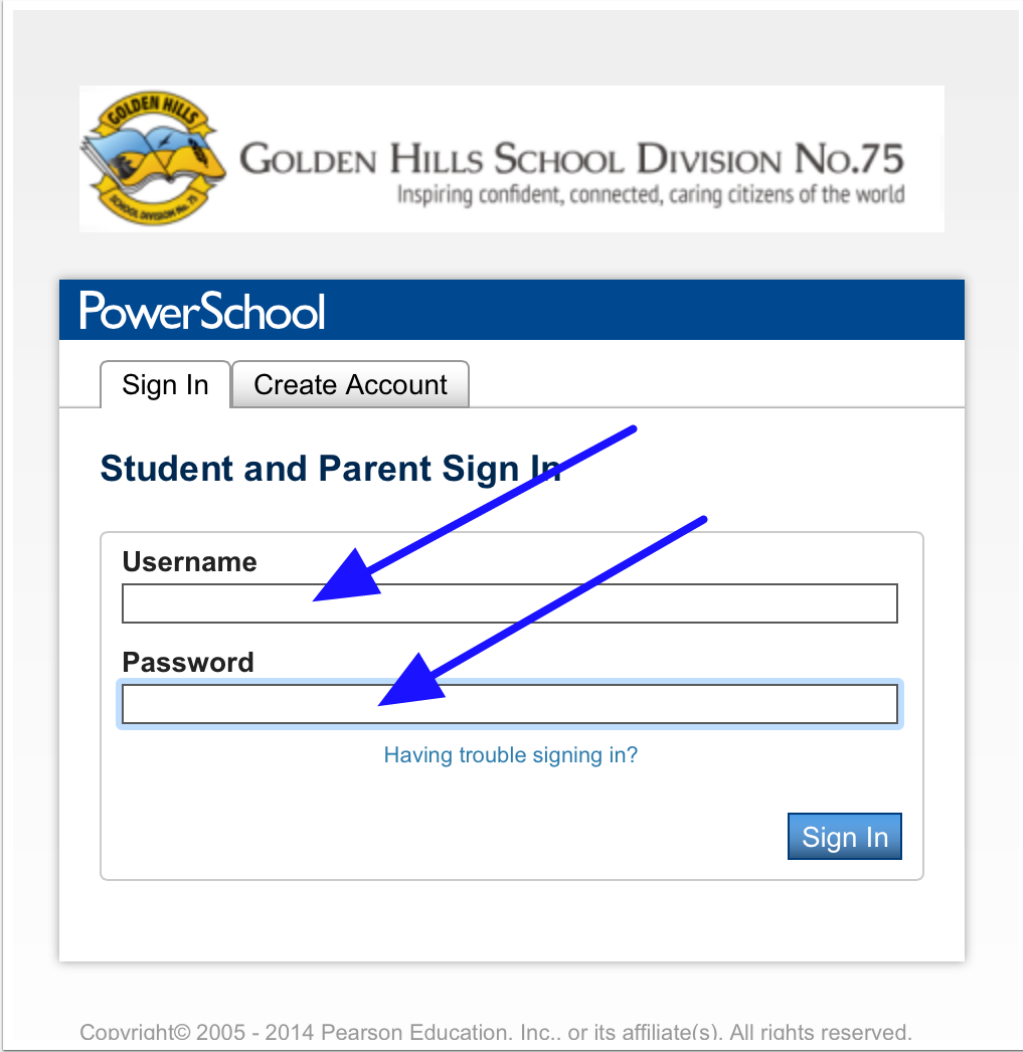

Use your network username and password to log in.

## **Class Registration**

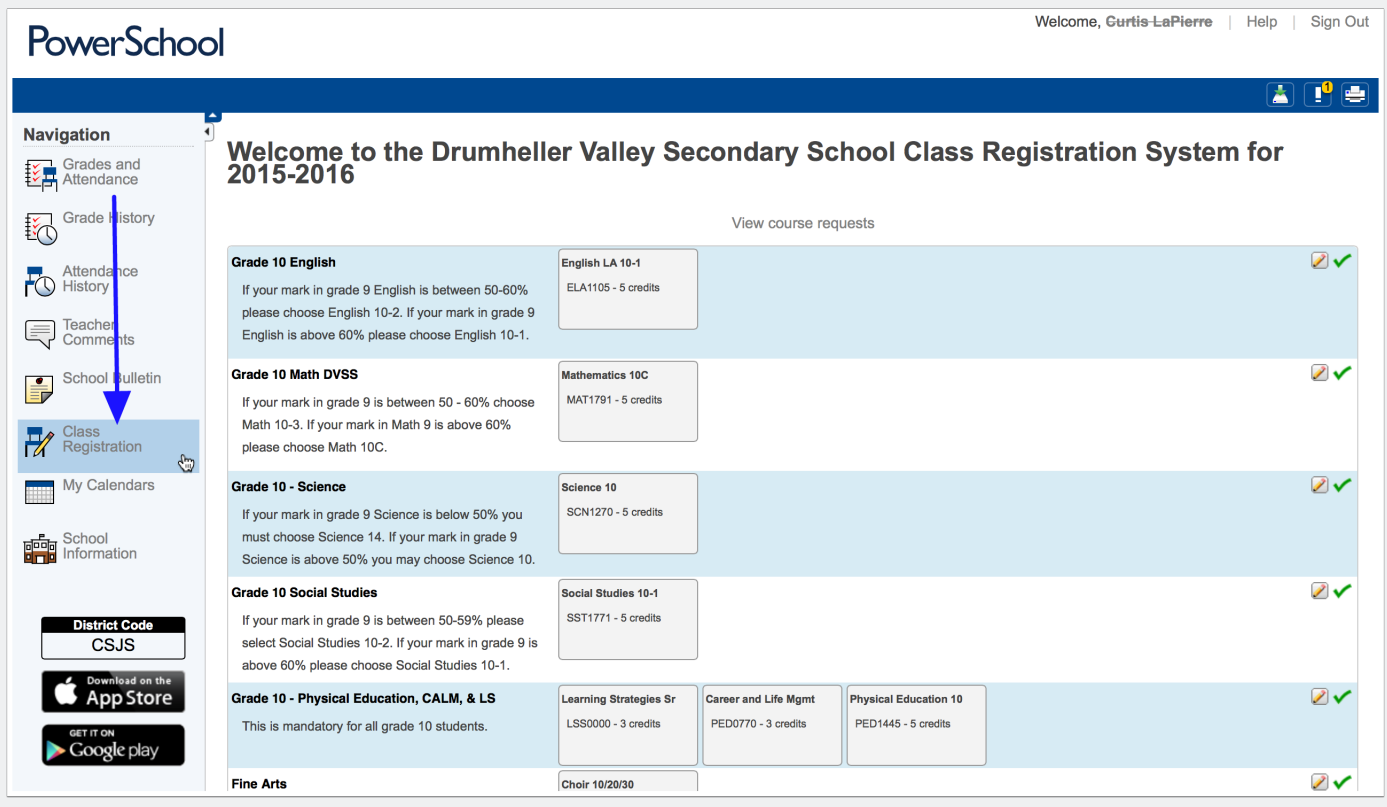

Select Class Registration and then move through each category selecting your courses.

## **Course Requests**

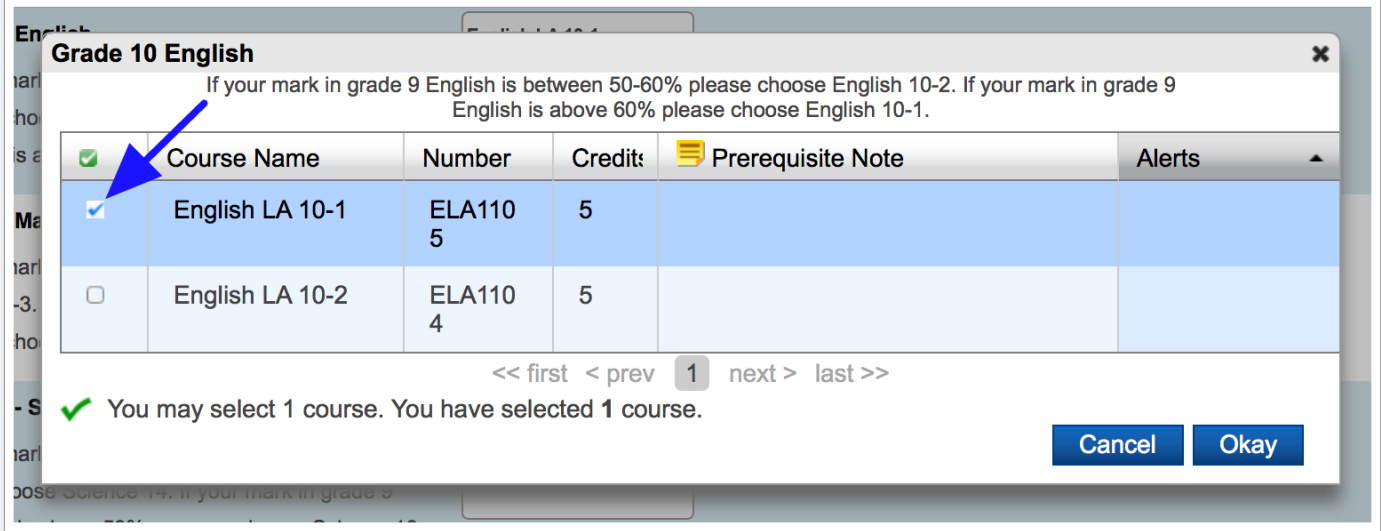

Read the instructions for each category and make your selection.

## **Category Areas**

#### **Grade 10 English**

If your mark in grade 9 English is between 50-60% please choose English 10-2. If your mark in grade 9 English is above 60% please choose English 10-1.

#### Grade 10 Math DVSS

If your mark in grade 9 is between 50 - 60% choose Math 10-3. If your mark in Math 9 is above 60% please choose Math 10C.

#### Grade 10 - Science

If your mark in grade 9 Science is below 50% you must choose Science 14. If your mark in grade 9 Science is above 50% you may choose Science 10.

#### **Grade 10 Social Studies**

If your mark in grade 9 is between 50-59% please select Social Studies 10-2. If your mark in grade 9 is above 60% please choose Social Studies 10-1.

Grade 10 - Physical Education, CALM, & LS

This is mandatory for all grade 10 students.

#### **Fine Arts**

#### **Career & Technology Studies**

Choose between 4 to 6 options in this area. If you have chosen Fine Arts reduce this course selection area.

**Other Options** 

All category areas must be complete with the exception of Fine Arts or Other Options if you do not want anything in those categories.

## **CTS - Career and Technology Studies**

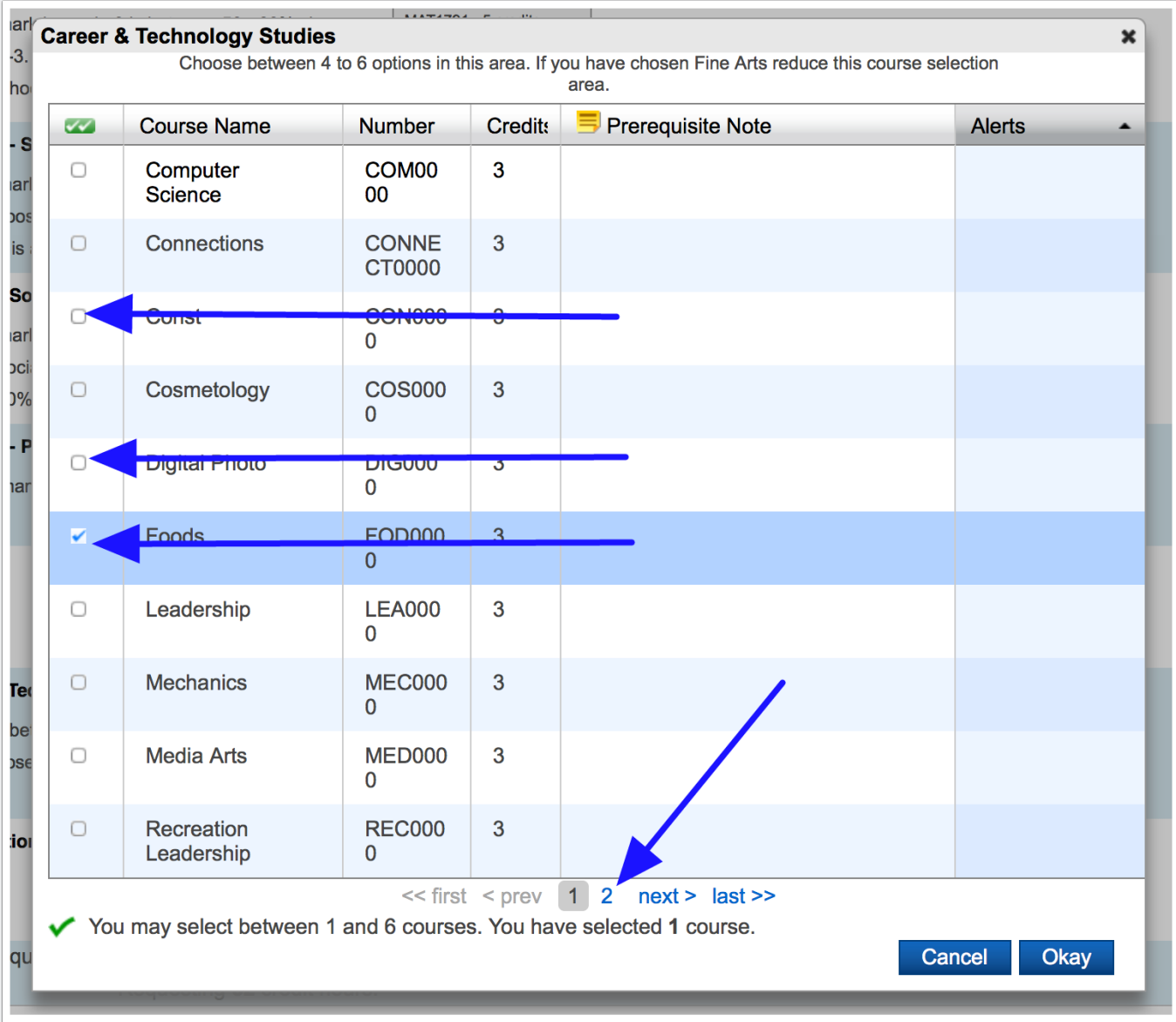

In this area you can select multiple options. We recommend between 4 to 6. Select fewer if you have selected courses in Fine Arts or Other Options.

Finally, select submit and print, sign, and hand in your course requests on paper. Just in case!